# 电子表格 **C**:填报未有学生编号的入学学生表格使用指引

(版本:202409)

## <span id="page-0-0"></span>目录

# 甲**.** 学生资料管理系统(STIMS[\)电子表格一般使用指引](#page-1-0)

- I. [如何进入学生资料管理系统\(](#page-1-1)STIMS)电子表格
- II. [选择学校语言组别及所需使用的电子表格](#page-4-0)
- III. [使用前要注意的事项](#page-5-0)
- IV. [定时及经常储存电子表格](#page-5-1)

# 乙**.** [电子表格](#page-6-0) C 使用指引

- I. 填写电子表格 C [时要注意的事项](#page-6-1)
- II. [新增未有学生编号的入学学生记录](#page-7-0)
- III. [完成填写电子表格](#page-8-0) C 的新增记录
	- [a.](#page-8-1) [身份证明种类和证件号码](#page-8-1)
	- [b.](#page-8-2) [学校组别](#page-8-2)
	- [c.](#page-8-3) [内地来港日期](#page-8-3)
	- [d.](#page-8-4) [首次上课日期](#page-8-4)
	- [e.](#page-8-5) [学生姓名及出生日期](#page-8-5)
	- [f.](#page-8-6) [家居区议会分区](#page-8-6)
- IV. [删除未有学生编号的入学学生记录](#page-9-0)
- V. [储存电子表格](#page-10-0) C
- VI. [重设电子表格](#page-11-0) C
- VII. [列印及下载电子表格](#page-12-0) C
	- [a.](#page-12-1) [为电子表格](#page-12-1) C 列印副本
	- [b.](#page-12-2) [下载电子表格](#page-12-2) C 并储存
- VIII. [递交电子表格](#page-14-0) C
- IX. [离开电子表格](#page-15-0) C

### <span id="page-1-0"></span>甲**.** 学生资料管理系统(**STIMS**)电子表格一般使用指引

### <span id="page-1-1"></span>**I.** 如何进入学生资料管理系统(**STIMS**)电子表格

学生资料管理系统电子表格是教育资讯系统内一个应用程序,需要透过统一登入系统(CLO)进 入电子表格网站。你可从以下网址进入登入版面:

# **[clo.edb.gov.hk](https://clo.edb.gov.hk/)**

你亦可以选择在教育局的网页,依照以下路径(如图所示)进入统一登入系统登入版面:

[www.edb.gov.hk](https://www.edb.gov.hk/) > 学校行政及管理 > 一般行政 > 学校资讯科技资源 >统一登入系统

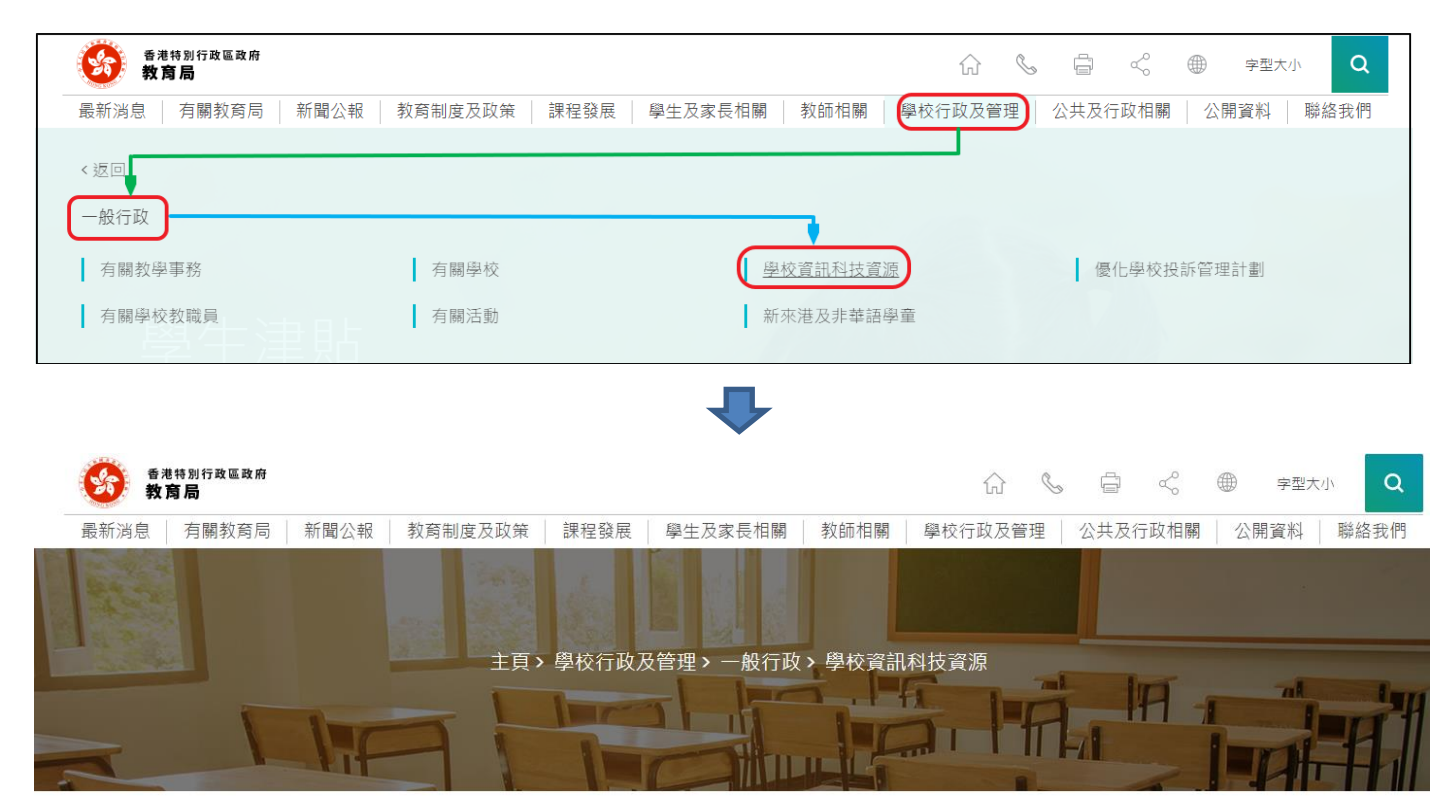

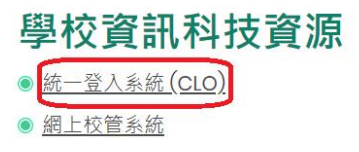

进入登入版面后,输入用户名称及密码,然后按<登入>。

(请注意︰你须以学校管理人员户口<sup>1</sup>或已获学校经统一登入系统委任为学校代表的个人户口<sup>2</sup>使 用电子表格。)

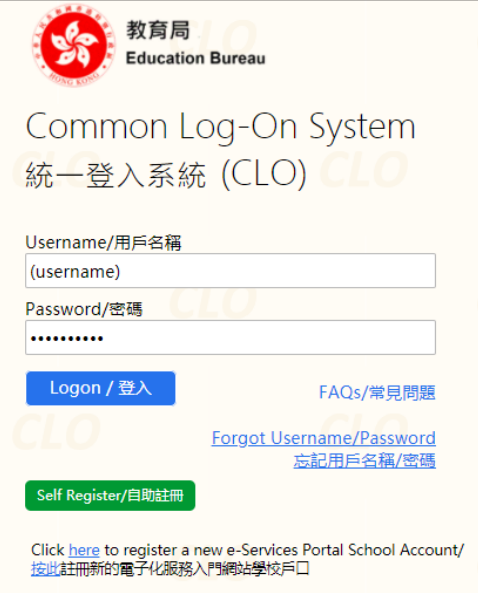

进入统一登入系统主页,选择**<**调查及电子表格**>**分页,会找到学生资料管理系统电子表格连结。

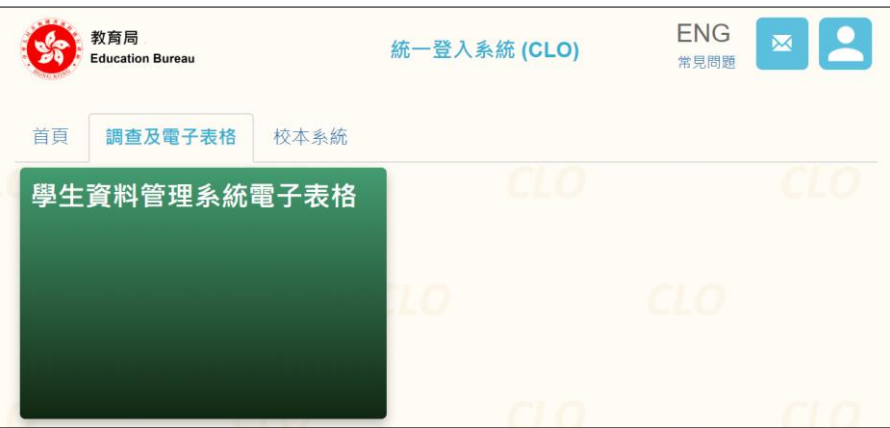

如学校用户可以代表多所学校存取所选的电子表格,他们在进入电子表格之前会被带到另一个页 面以供选择学校。

学校选单内只会列出学校用户拥有存取电子表格权限的学校。选择适当的学校及按<进入>以代 表该学校存取电子表格。

<u>.</u>

<sup>1</sup> 該類戶口指校長和學校行政主戶的電子化服務入門網站戶口,及統一登入系統學校行政戶口。

<sup>2</sup> 該類戶口指學校人員的電子化服務入門網站或培訓行事曆系統戶口,及統一登入系統用戶戶口。

Note: "Student Information Management Application (STM)" is also known as "Student Information Management System (STIMS)" 註:「學生資料管理應用系統」又稱「學生資料管理系統」

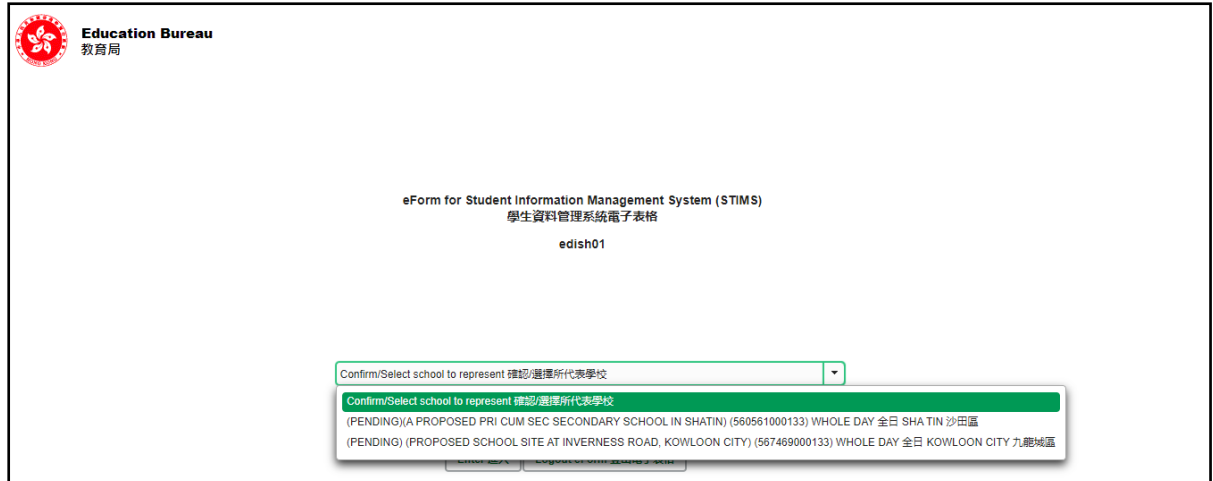

至于只代表一所学校存取所选电子表格的学校用户,他们在统一登入系统按电子表格的连结后, 会被带到相应的电子表格。

电子表格会以中英对照显示操作版面,使用者无需转换操作语言。

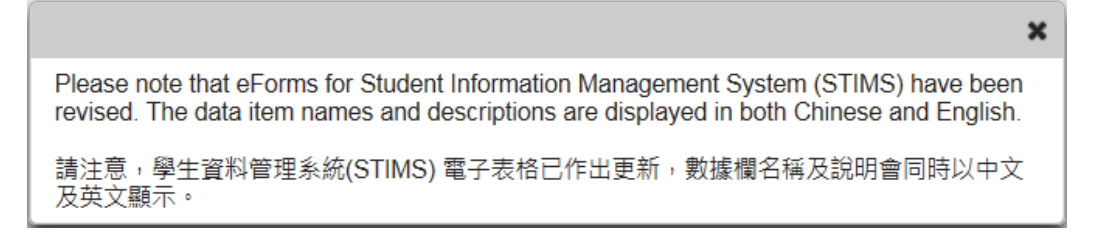

登入后,系统会显示下列电子表格选单。

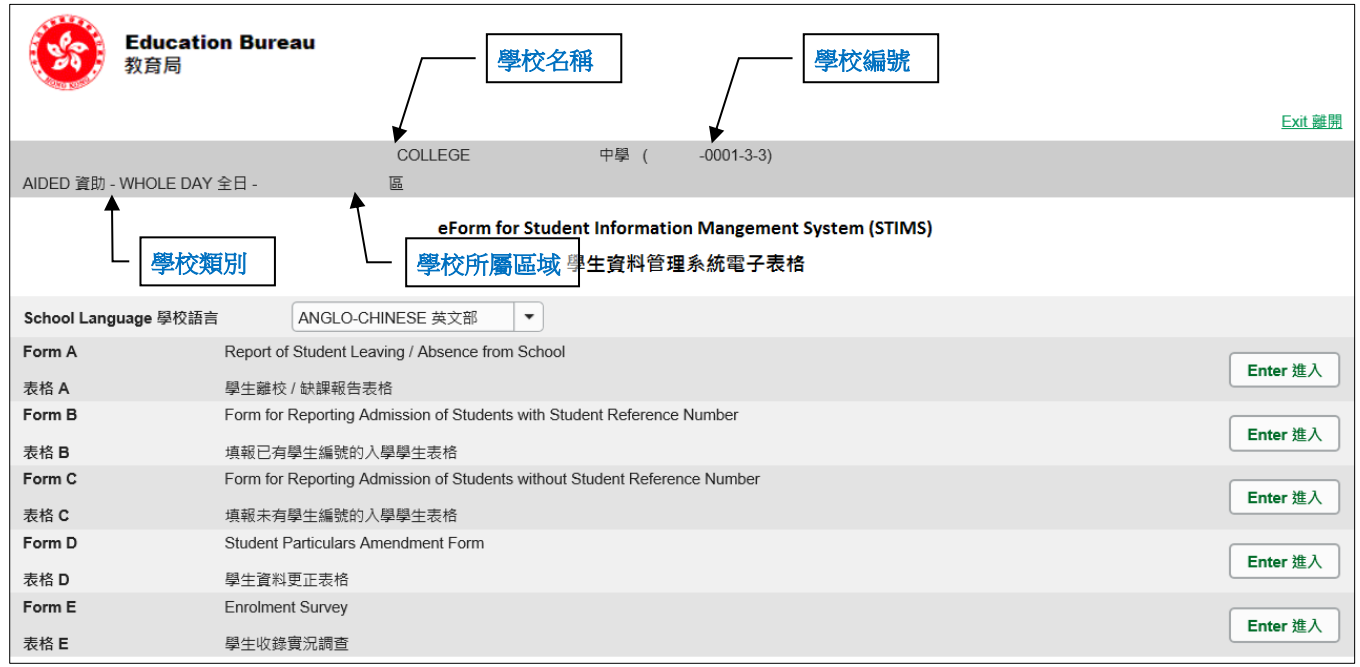

### <span id="page-4-0"></span>**II.** 选择学校语言组别及所需使用的电子表格

如果你的学校有开设多于一组的语言组别(例如同时有英文部及中文部),在拣选任何一份电子表 格前,都必须先选择合适的语言组别。

你可以从电子表格选单中,拣选你需要使用的电子表格,按相应的<进入>键。

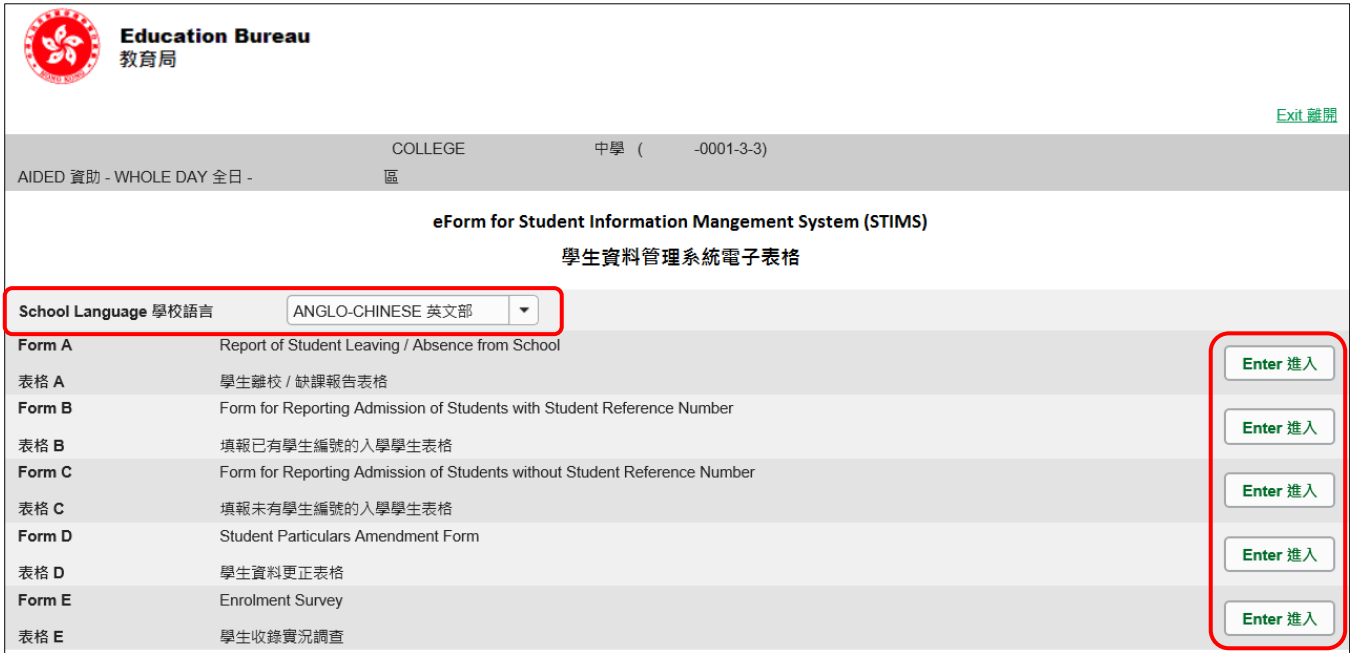

### 请谨记:在转换至其他语言组别之前,要先储存正在使用的电子表格。

#### <span id="page-5-0"></span>**III.** 使用前要注意的事项

登入教育局网页,下载一份最新版本的*教育局学生资料管理系统指引,*并细心阅读。当你使用电 子表格时,或有需要参考这份指引。 路径:

[www.edb.gov.hk](http://www.edb.gov.hk/) > 教育制度及政策 > 小学及中学教育 > 学位分配 > 学生资料管理系统

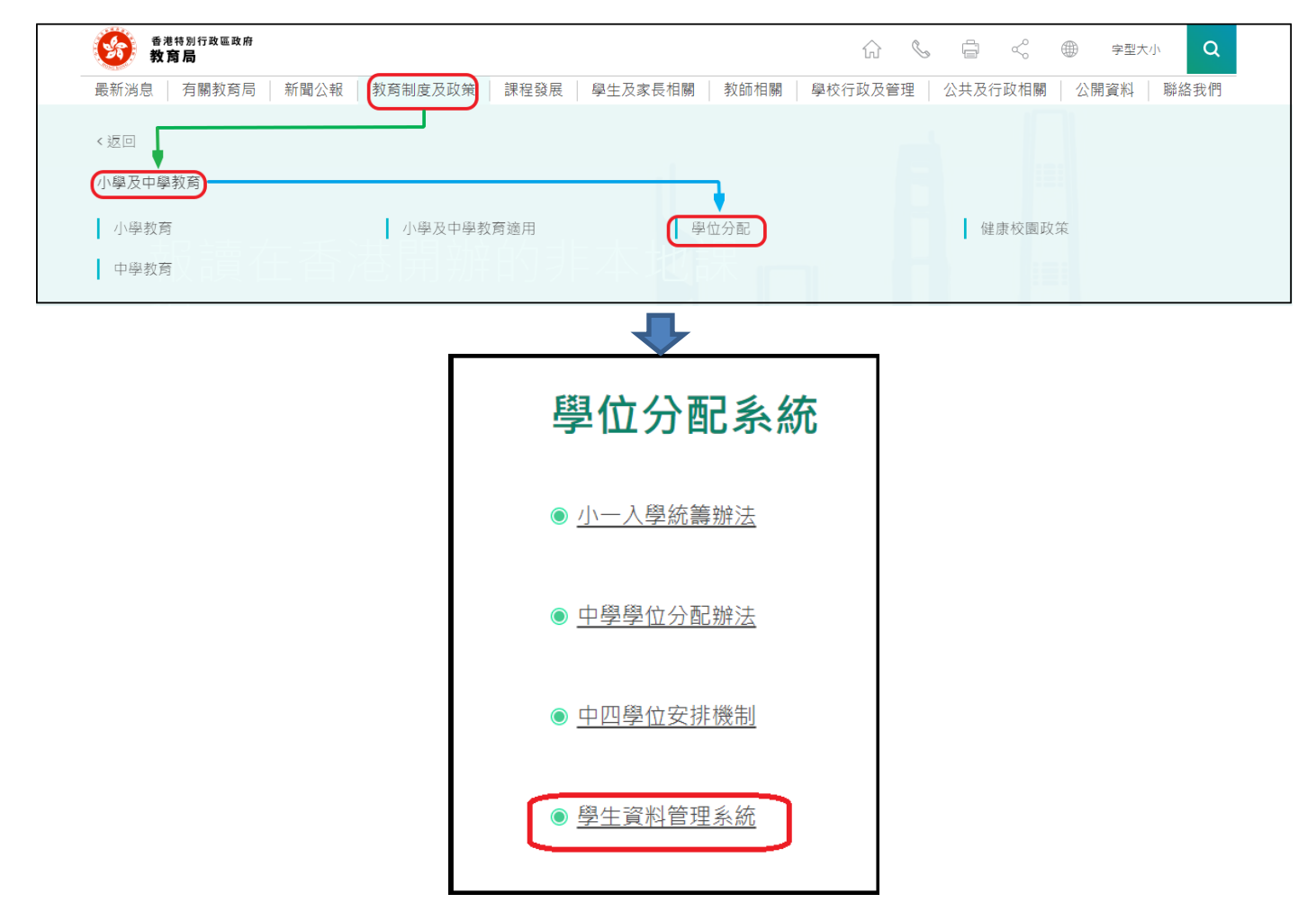

#### [回到目录](#page-0-0)

#### <span id="page-5-1"></span>**IV.** 定时及经常储存电子表格

- ⚫ 请定时及经常储存电子表格。
	- 这样有助避免在系统出现问题时所引致的资料遗失。
	- 当你储存电子表格时,系统也会同时检查已输入的资料。如果系统发现资料有错误,会发 出讯息,提示导致储存失败的原因。请细阅这些讯息,并作出更正,及再储存电子表格。
	- 如果电子表格内有很多错误的资料,你可能需要较长时间,逐一作出更正。因此,当你需 要更新大量资料时,请谨记定时储存电子表格,让系统适时作出检查,发出讯息,以便你 能及早更正。
	- 电子表格成功储存后,表格上方会显示「储存」的状态,以及最后储存的日期和时间。此 外,系统也会向你发出「资料已储存」的讯息。

Note: "Student Information Management Application (STM)" is also known as "Student Information Management System (STIMS)" 註:「學生資料管理應用系統」又稱「學生資料管理系統」

# <span id="page-6-0"></span>乙**.** 电子表格 **C** 使用指引

电子表格 C 适合用于呈报从来未曾在本港其他 **STIMS** 中小学就读的新生资料。这些学生通常没 有学生编号(STRN)。学校须于学生首次上课日后的 **10** 天内呈交电子表格 C。

切勿用电子表格 C 呈报新收录而又有学生编号的学生记录。否则, 系统会为同一位学生新增多个 学生编号和纪录。如果学校需呈报曾在香港 STIMS 学校就读和有学生编号的新生,请使用电子表 格 B。

如学生于该学年「收生实况调查日」或之前正式上课并有学生编号,学校应使用电子表格E呈报。

切勿用电子表格 C 呈报更改新录取的学生资料。学校请以电子表格 D,更改新生资料。

#### <span id="page-6-1"></span>**I.** 填写电子表格 **C** 时要注意的事项

- 你在电子表格 C 所选取的班别名称,均来自贵校本年度「班别及科目资料调查」电子表格所呈 报的内容。请与学校负责填写班别及科目资料调查电子表格的同工协调,确保「班别及科目资 料调查」及「收生实况调查」所使用的班别名称一致。
- 电子表格中,所有以「\*」标示的栏位都必须输入资料。如果你没有在这些栏位输入资料,将 无法储存电子表格。因此,当用户更新电子表格时,请确保所有必需的资料都已备妥。
- 请以「DD/MM/YYYY」格式输入所有与日期有关的栏位,DD、MM 和 YYYY 之间的「/」、空 格或其他符号无需输入。例如你要输入 2016年9月21日这项资料,请在有关栏位由左至右输 入「21092016」。你亦可以在日期栏位下方的日历工具点选指定日期。

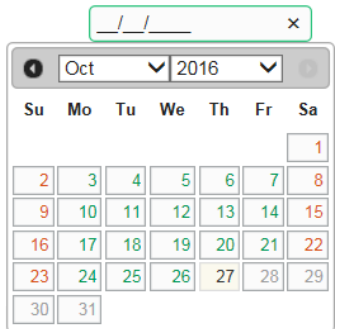

● 当你涕交电子表格后,所有资料将会传送到教育局的系统,你不能再取回、更改或重新涕交这 些记录。因此, 在涕交电子表格 C 之前, 请确保你已经核对所填报的资料, 并列印副本或下载 档案存档。

### <span id="page-7-0"></span>**II.** 新增未有学生编号的入学学生记录

当你首次开启电子表格 C,或已递交之前所预备的电子表格 C,系统会显示一个空白的电子表格。

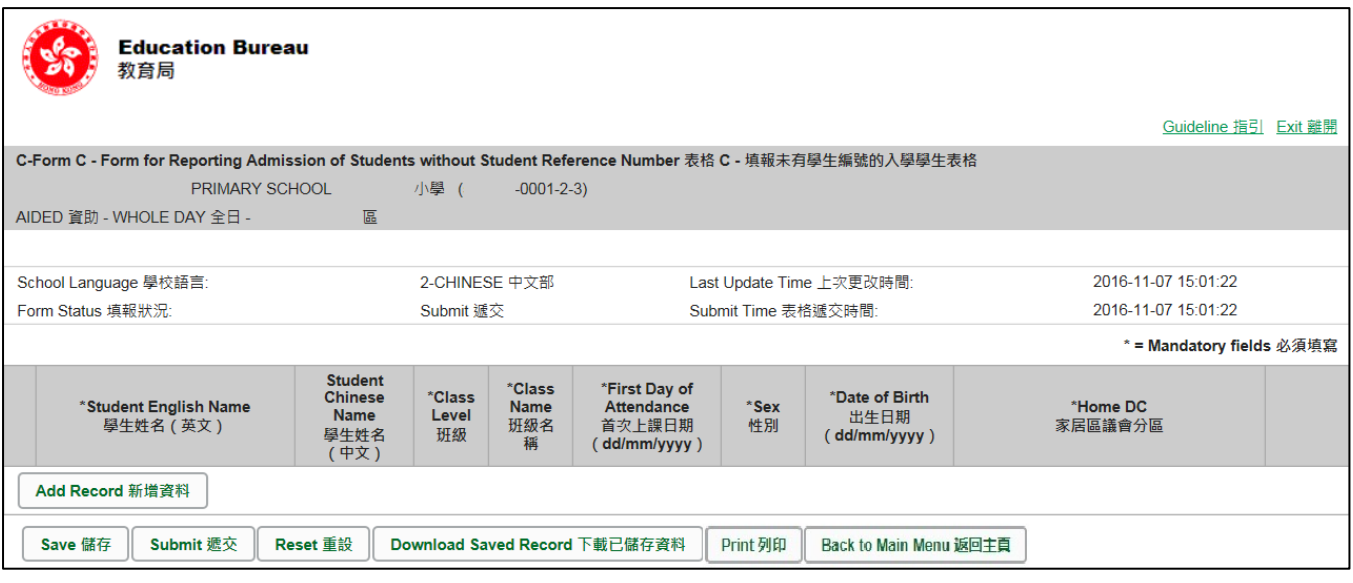

### 要新增一个未有学生编号的入学学生记录,按<新增资料>。

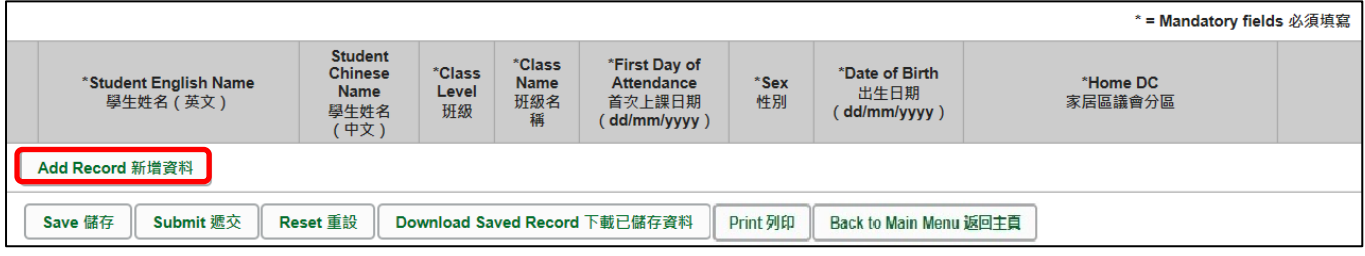

### 系统随即会显示一个空白的学生资料页面。你需要在所有以「\*」标示的栏位填写资料。

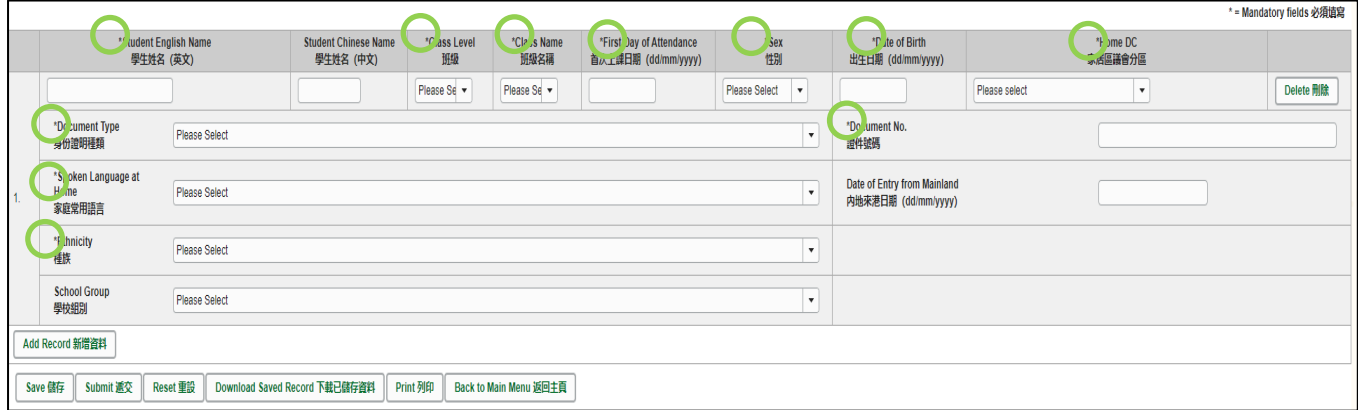

#### <span id="page-8-0"></span>**III.** 完成填写电子表格 **C** 的新增记录

请你在填写电子表格 C 的新增记录时,注意以下事项。

<span id="page-8-1"></span>**a.** 「身份证明种类」和「证件号码」

如学生拥有超过一类身份证明资料时,要依照以下优先次序,填报有关身份证明文件:

- **i.** 香港身份证
- **ii.** 香港出生证明书
- **iii.** 其他身份证明文件(香港身份证或香港出生证明书资料不属该类别)

如果学生在香港出生,学校必须填报他们的香港出生证明书号码或香港身份证号码资料。

<span id="page-8-2"></span>**b.** 「学校组别」

学校在呈报新生资料时,除了下列一类学生,均不用填写「学校组别」这项资料:

- **i.** 小学须为参加中学学位分配办法的小五及小六新生呈报这一项资料。
- <span id="page-8-3"></span>**c.** 「内地来港日期」
	- i. 「内地来到港日期」一栏只适用于并非持有本港出生证明书,由内地来港及首次入读 STIMS 学校(例如公营学校)的学生。
	- ii. 学校必须为持**单程证**由内地来港的学生,填报他们的「内地来港日期」,否则当学校储存/ 递交电子表格时,系统会显示警告讯息。
	- iii. 学校应为所有持单程证由内地来港的学生,准确地填报他们的「内地来港日期」,使*内地来* 港儿童首次入读学校统计调查 进行时,能摘取完整及准确的学生记录。
- <span id="page-8-4"></span>**d.** 「首次上课日期」

学生首天**正式上课**的日期,并不是学校为学生注册入学的日期。学校不应在学生正式上课日以 前呈交电子表格 C。每学年开课日通常为 9 月 1 日,首天上课日期不可以填报为该日之前,而 每学年年终日通常为 7 月 15 日,首天上课日期不可以填报为该日之后。

<span id="page-8-5"></span>**e.** 「学生姓名」及「出生日期」

请确保填写的资料与学生的身份证明文件正本上列出的资料相符。你应该首先参考学生的香港 身份证(如学生尚未取得香港身份证,可参考其香港出生证明书)。当学生没有这两项文件时, 才可参考其他身份证明文件资料。

<span id="page-8-6"></span>**f.** 「家居区议会分区」

是指该名学生在上课日子期间通常居住的地区。在内地居住而需要每天到香港上学的学生,他 们的家居区议会分区必须填报「中国内地」(或填写代码「X」)。

Note: "Student Information Management Application (STM)" is also known as "Student Information Management System (STIMS)" 註:「學生資料管理應用系統」又稱「學生資料管理系統」

### <span id="page-9-0"></span>**IV.** 删除未有学生编号的入学学生记录

如果你新增了一项并不需要呈报的记录,可以在该项记录的右面,按<删除>键。

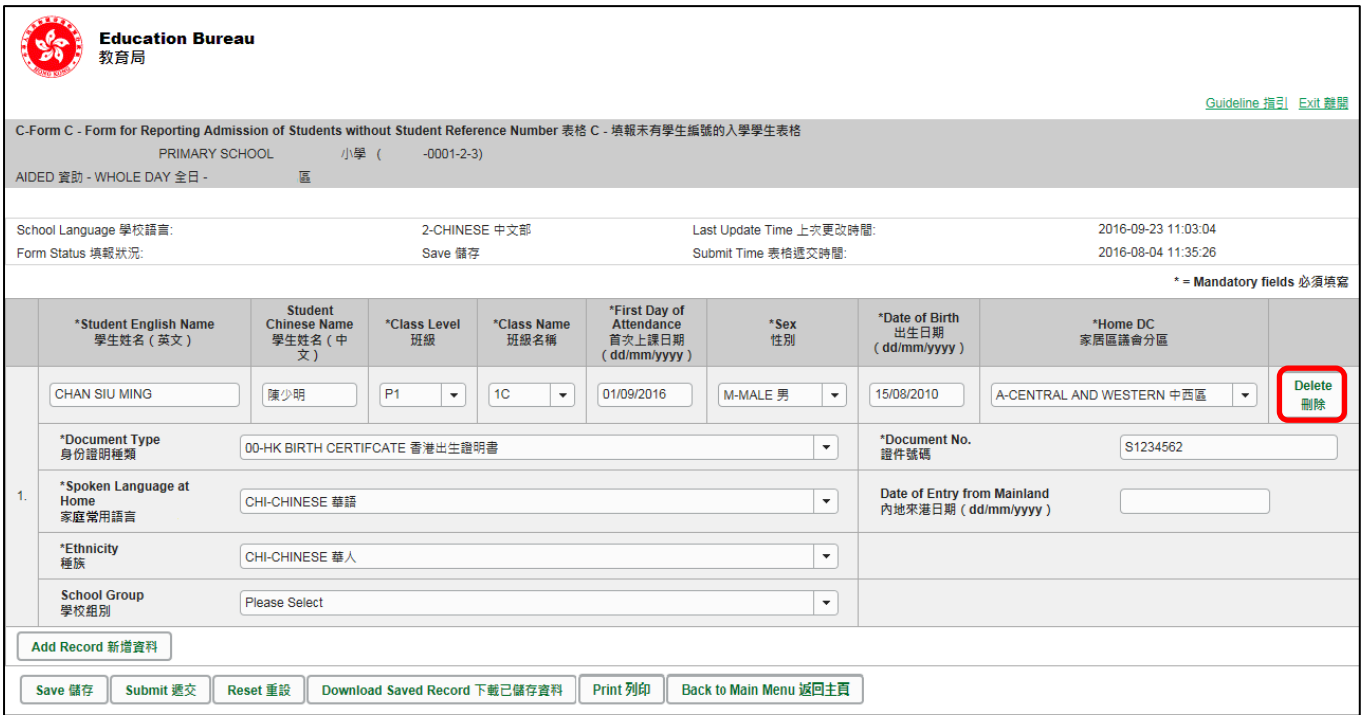

系统随即会发出一个要求确定的讯息。当你按<**Yes**>确定该讯息后,这项记录便会被删除。

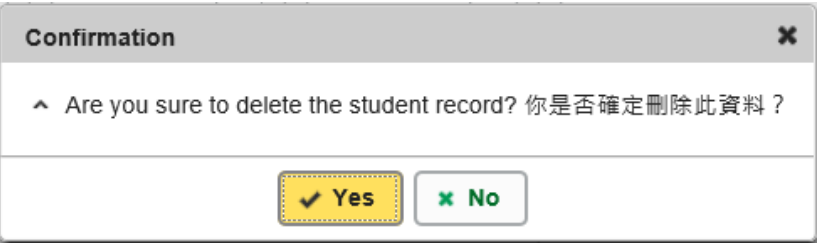

### <span id="page-10-0"></span>**V.** 储存电子表格 **C**

请你按电子表格 C 底部的<储存>键,储存电子表格。请谨记定时储存电子表格。

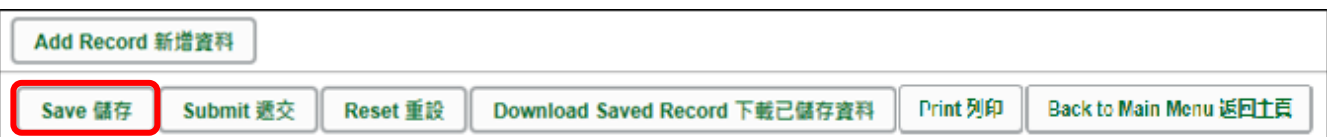

系统随即会发出一个要求确定储存的讯息,按<**Yes**>以确定储存。

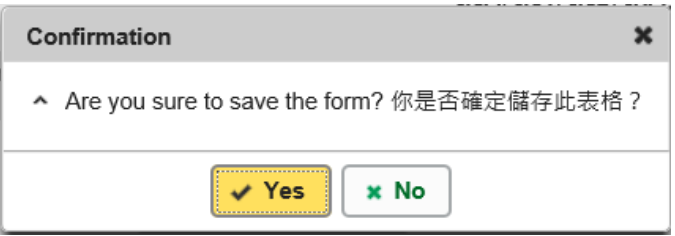

如系统发现电子表格 C 中有任何并未更新或核实的资料,会在画面上方发出未能递交电子表格的 讯息。所有导致递交失败的原因,都会以红色字体,在有关的学生资料下面显示。请细阅这些导 致递交失败的原因,作出更正,并再递交电子表格 C。

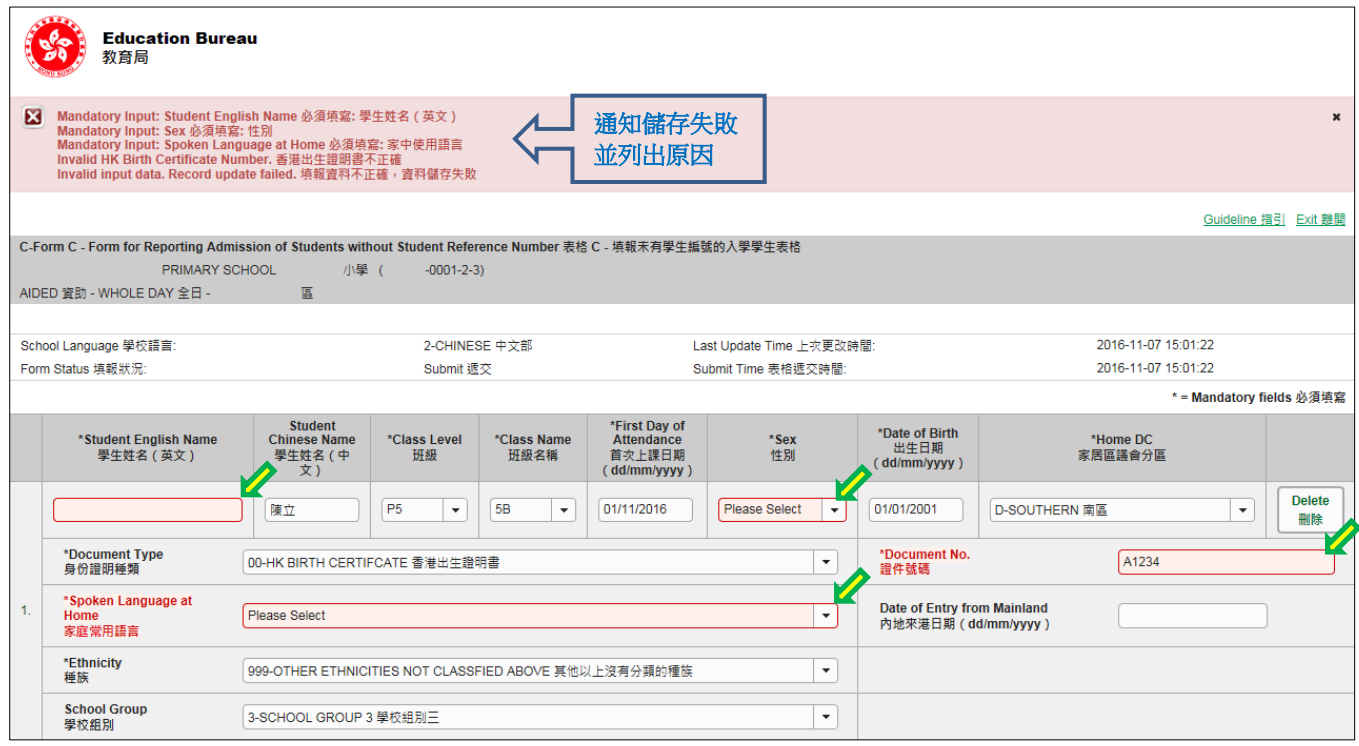

当你成功储存电子表格后,系统会在画面上方显示「资料已储存」的讯息。表格上方同时会显示 「储存」的状态,以及最后储存的日期和时间。

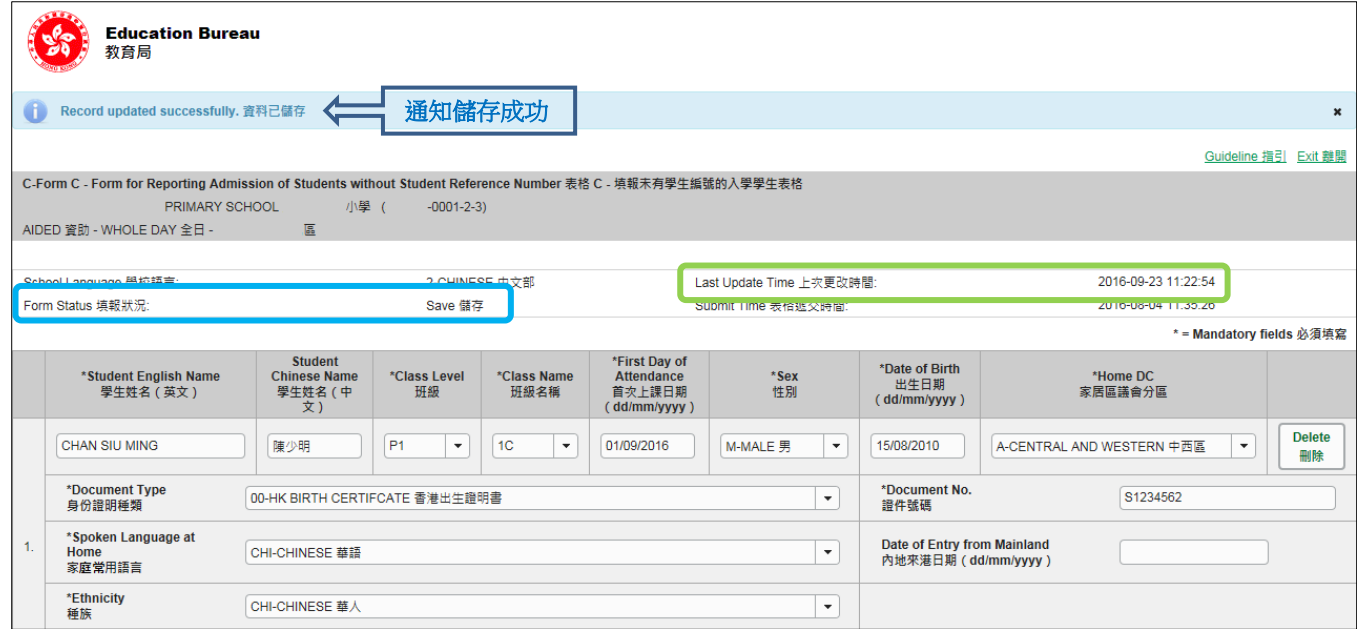

#### [回到目录](#page-0-0)

#### <span id="page-11-0"></span>**VI.** 重设电子表格 **C**

你可以按<重设>键,取消所有在上一次储存后输入的资料。

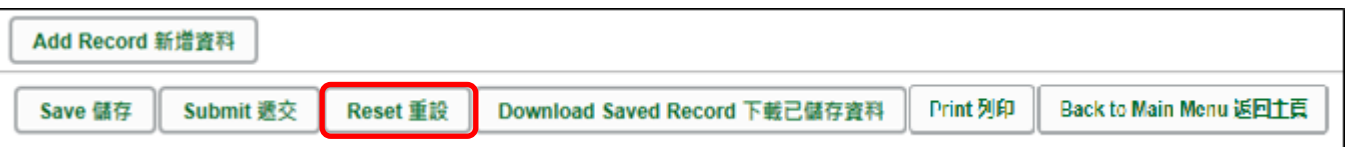

系统随即会发出一个要求确定的讯息。请谨慎使用这项功能,因为当你按<**Yes**>键后,所有在「上 一次更改时间」后输入的资料,都不会储存到电子表格 C。

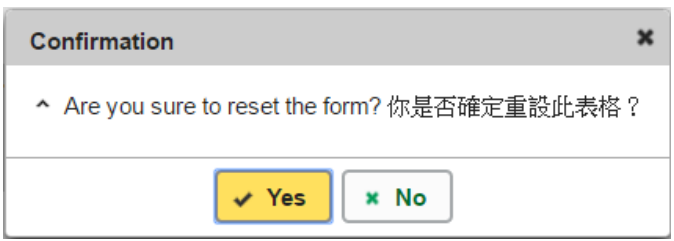

#### <span id="page-12-0"></span>**VII.** 列印及下载电子表格 **C**

你可以在递交电子表格 C 前,将记录列印副本或下载,作核对及存档之用。当你递交电子表格后, 不能取回已填报的记录。

<span id="page-12-1"></span>a. 为电子表格 C 列印副本

请按电子表格底部的<Print>键,列印副本。

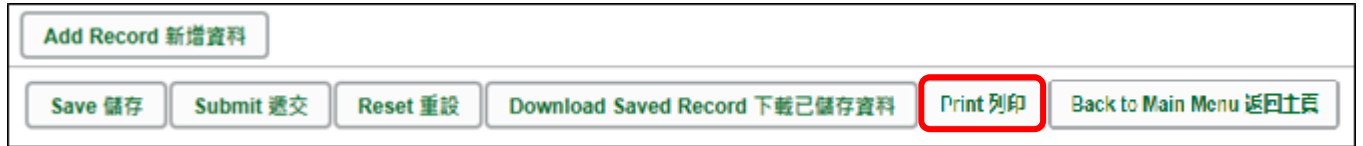

你随即会在萤光幕上看到一个「列印」视窗。这个视窗的内容,可能会因为用户电脑的不同的 设定,而与下图所示的有所不同。请在选择合适的印表机后,按<列印>键。

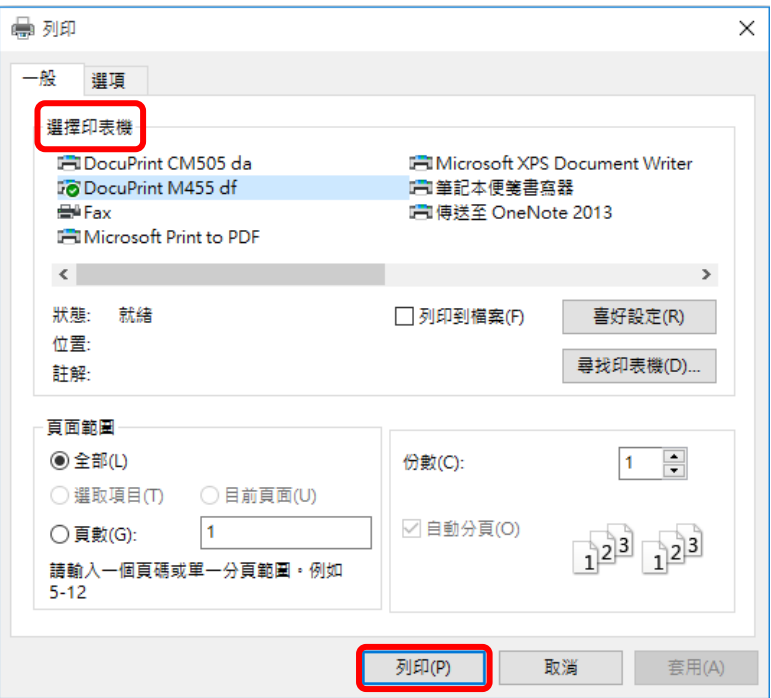

<span id="page-12-2"></span>b. 下载电子表格 C 并储存

你可以按电子表格底部的<下载已储存资料>键,下载一份档案存档。

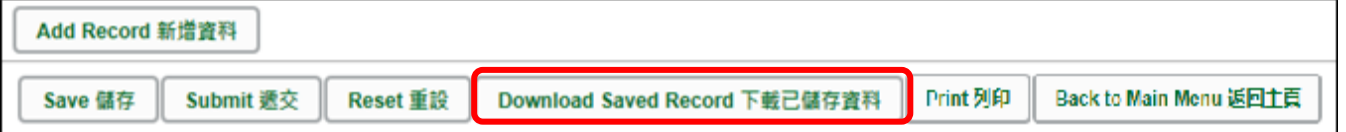

电脑会显示以下视窗,请输入一组由所有 3 个类别组成的至少 8 个字符的密码或使用由类别 A 和类别 B 或 C 组成的至少 10 个字符的密码以保护下载内容。当你输入密码后,请按< 继续>或按<取消>返回之前的画面。

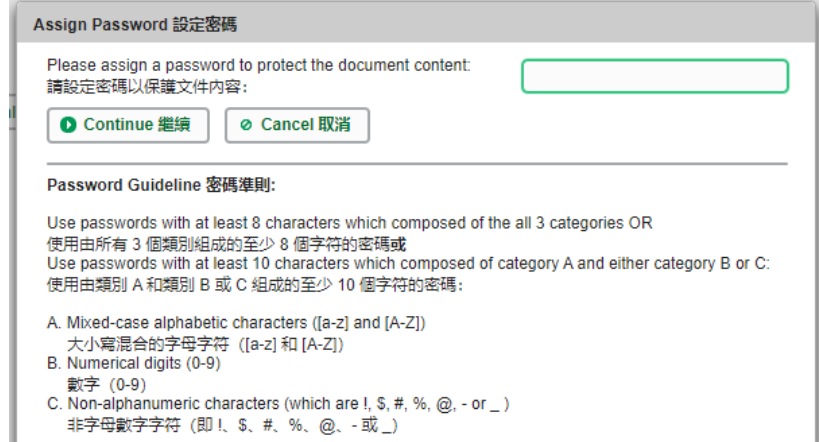

你在萤光幕上底端会看到「档案下载」对话方块,在<储存>键的右侧有选单,按选单并选项 目<另存新档>。

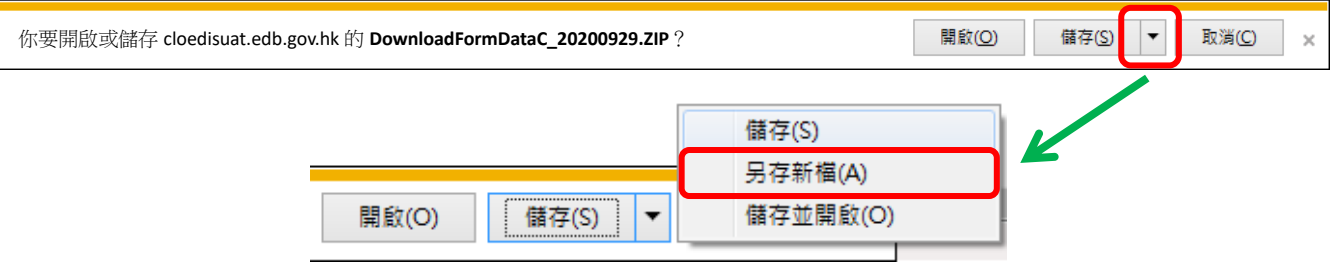

电脑会显示「另存新档」视窗。请选择储存的位置,以及输入档案名称后,按<储存>键。

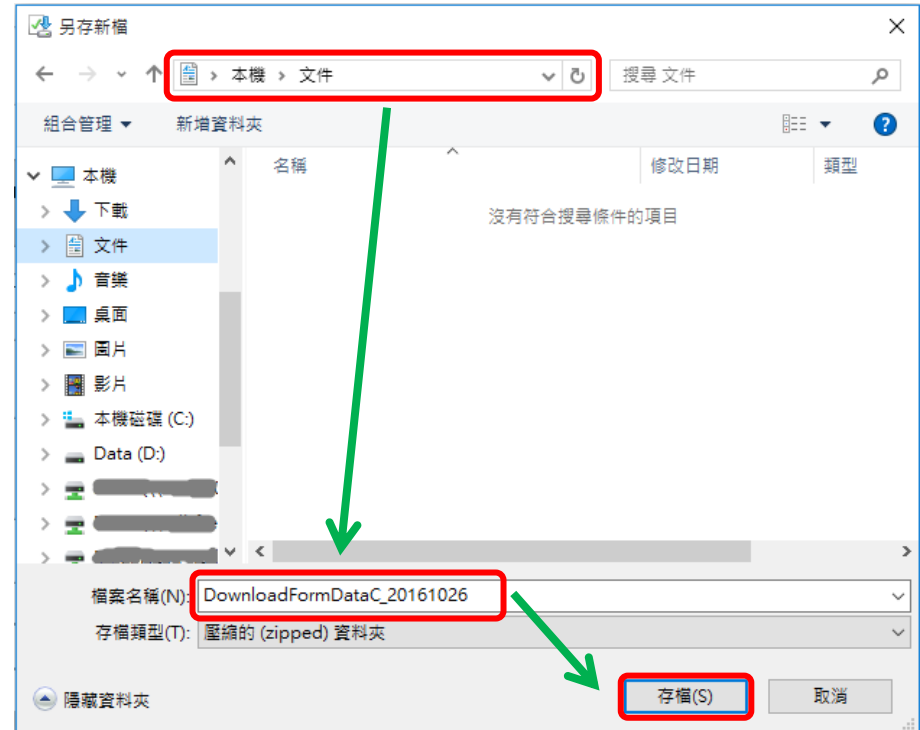

请使用已输入的密码以开启储存于电脑内的档案。

Note: "Student Information Management Application (STM)" is also known as "Student Information Management System (STIMS)" 註:「學生資料管理應用系統」又稱「學生資料管理系統」

#### <span id="page-14-0"></span>**VIII.** 递交电子表格 **C**

当你完成更新电子表格 C 后,必须再检查所输入的资料是否正确。如果你已经确定所输入的资料 完全正确,便可按在电子表格底部的<递交>键,将资料传送到教育局。

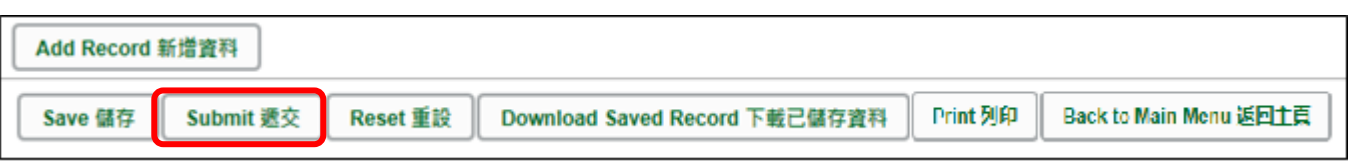

系统随即会发出查询是否确定递交资料的讯息。请按<**Yes**>递交电子表格 C。

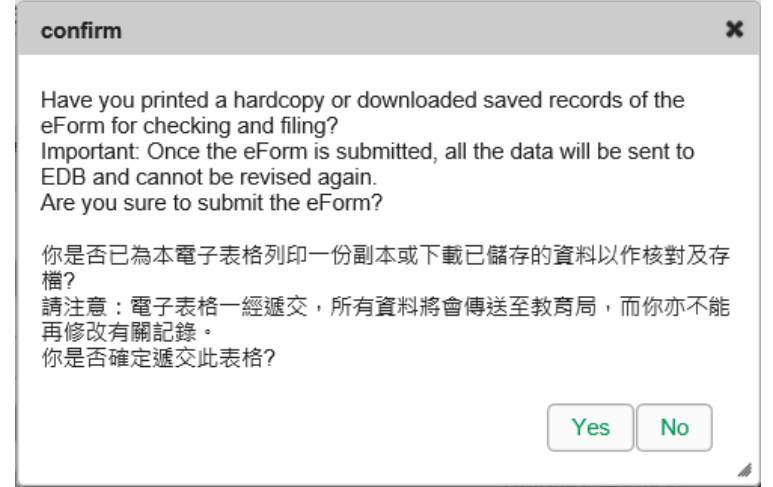

当你成功递交电子表格后,系统会在画面上方显示「资料已递交」的讯息,同时会显示「递交」 的状态,以及递交电子表格的日期和时间。

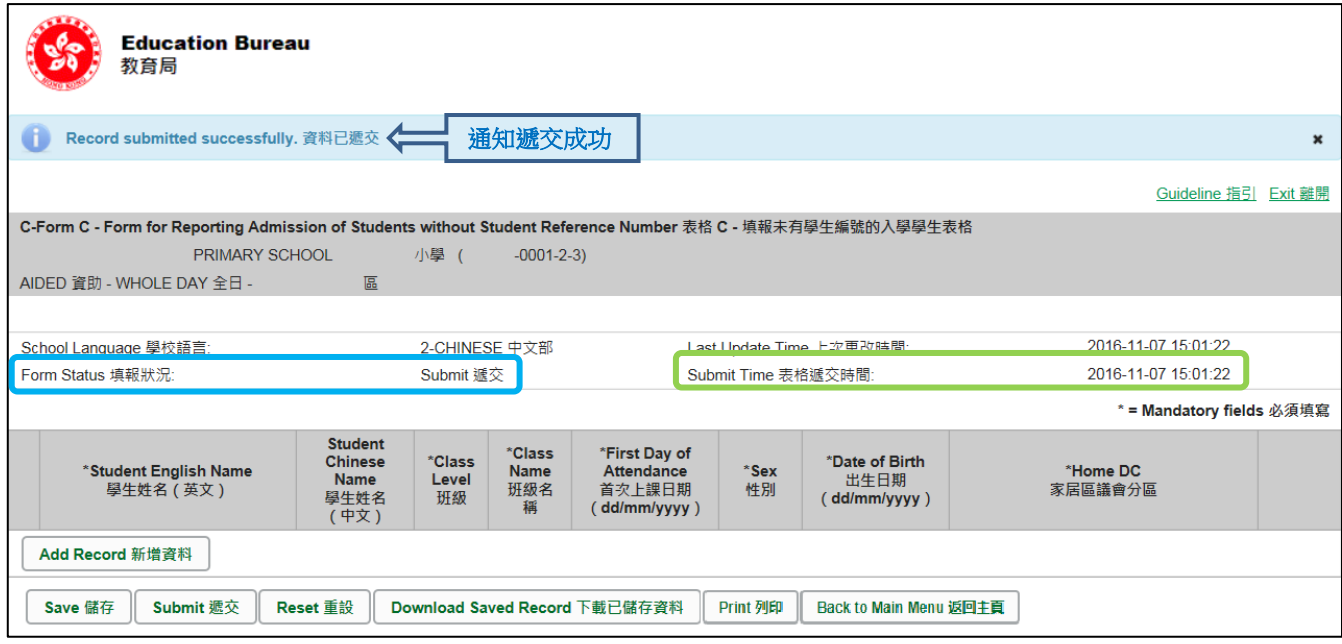

已递交的电子表格不能再以*"*VII"部方法下载或列印。如需存档或列印,可于递交电子表格 C 前进 行。

#### <span id="page-15-0"></span>**IX.** 离开电子表格 **C**

你可以按电子表格 C 底部的<返回主页>键,返回电子表格主页,再从电子表格选单中拣选其他 电子表格,更新记录。

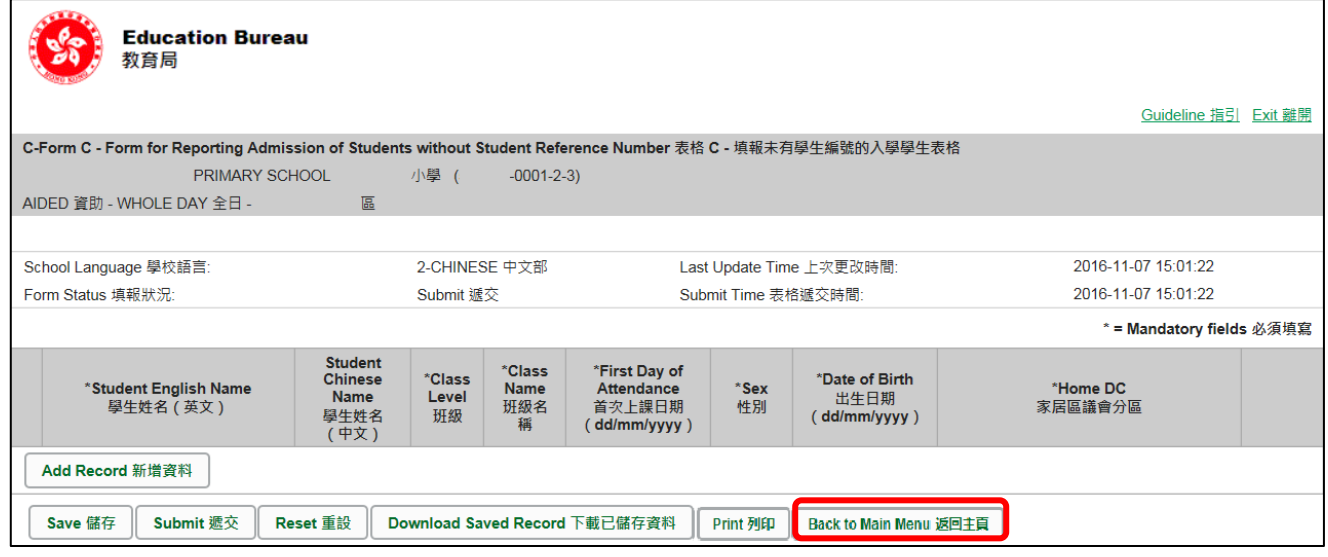

如你修改了资料但尚未储存,系统会要求你确定是否不储存就返回主页。按<**No**>可先让你储存 已修改的资料,按<**Yes**>返回主页并且不储存已修改的资料。

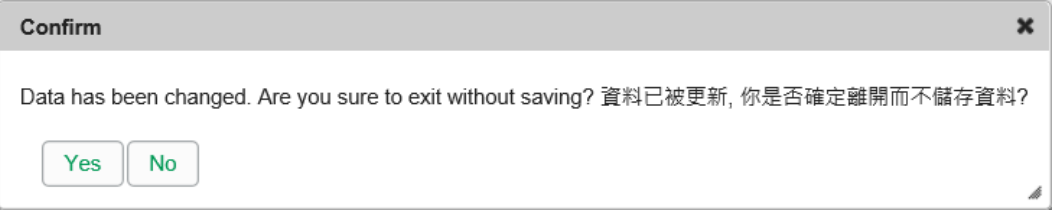

你可以按电子表格右上角的<离开>键,返回统一登入系统。

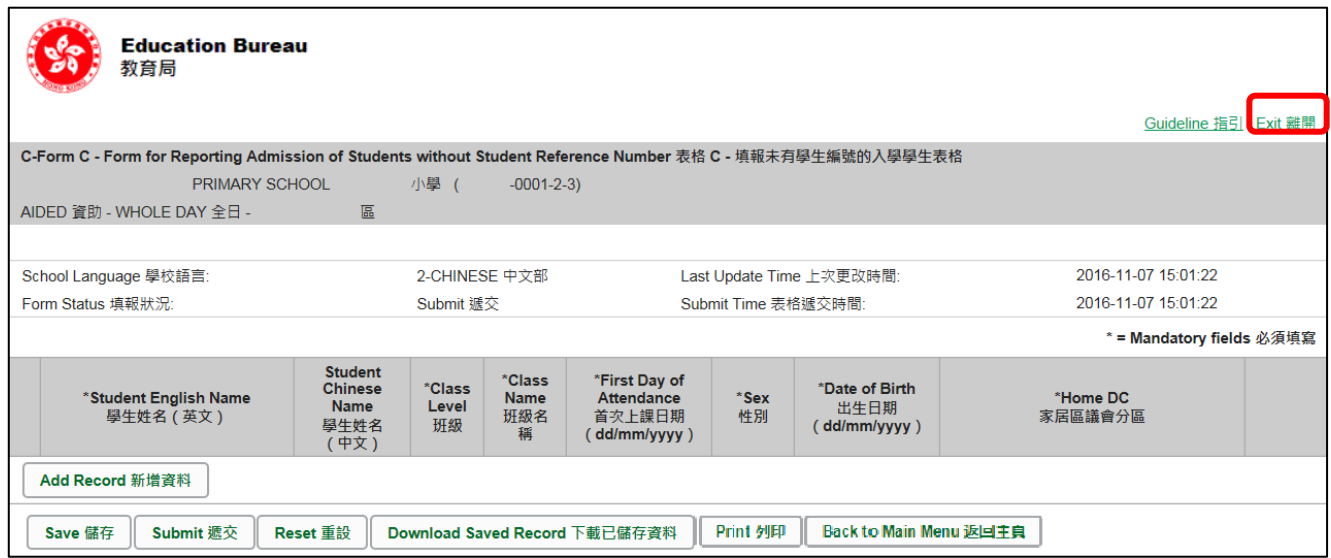

如你修改了资料但尚未储存,系统会要求你确定是否不储存就离开。按<**No**>可先让你储存已修 改的资料,按<**Yes**>离开电子表格 C 并且不储存已修改的资料。

[回到目录](#page-0-0)

Note: "Student Information Management Application (STM)" is also known as "Student Information Management System (STIMS)" 註:「學生資料管理應用系統」又稱「學生資料管理系統」